# **Mosaic Anywhere on a Mac OSX**

In order for a person off-campus to access Mosaic Anywhere they must download and install the VPN then connect to the correct profile. This documentation serves the purpose of outlining how to install and connect to the VPN and how to connect to Mosaic Anywhere. Please note that if you are on campus, you do not need the VPN but you do need to be connected to the eduroam network.

## **Installing the VPN**

Go to [https://vpn.uncc.edu](https://vpn.uncc.edu/) and click on **Mac OS X** to download the VPN installer.

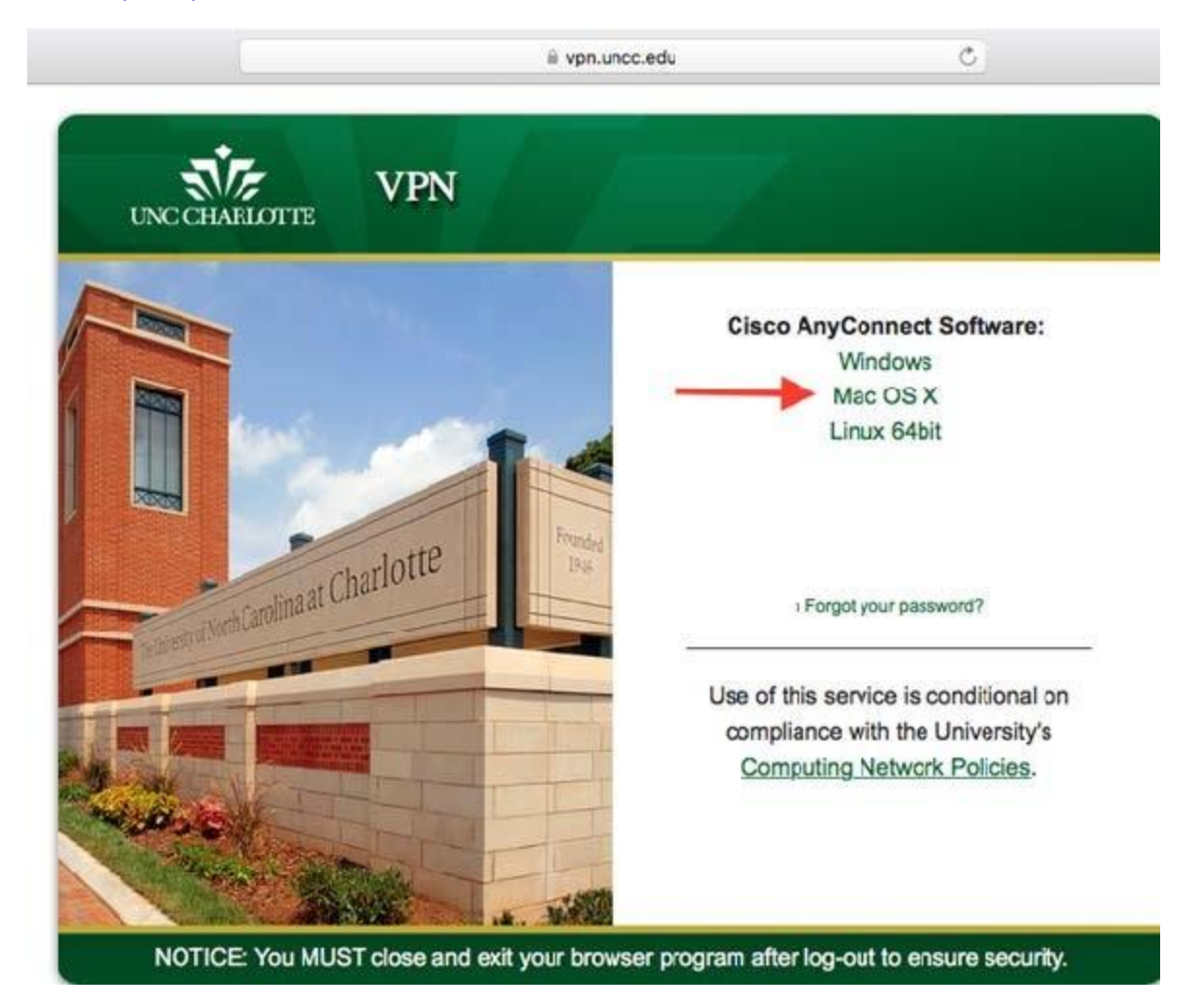

Wait until the download is finished and click on it to open the file.

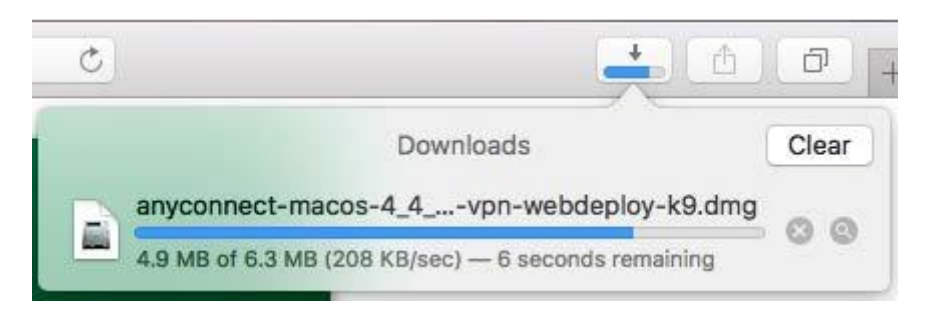

A window will open, double click on the icon in the window.

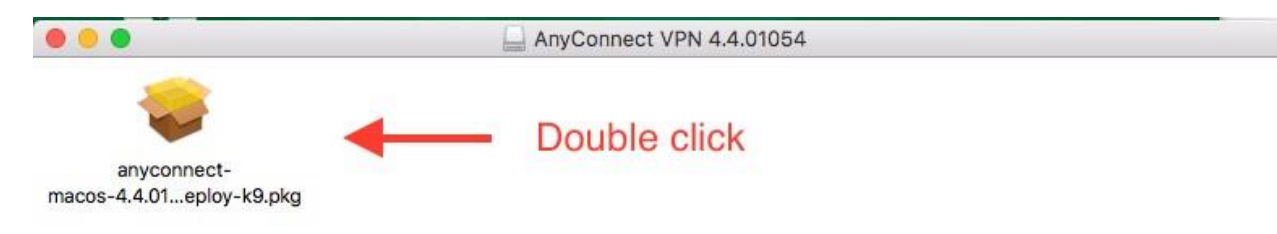

A window will open. Click **Continue** to start the installation.

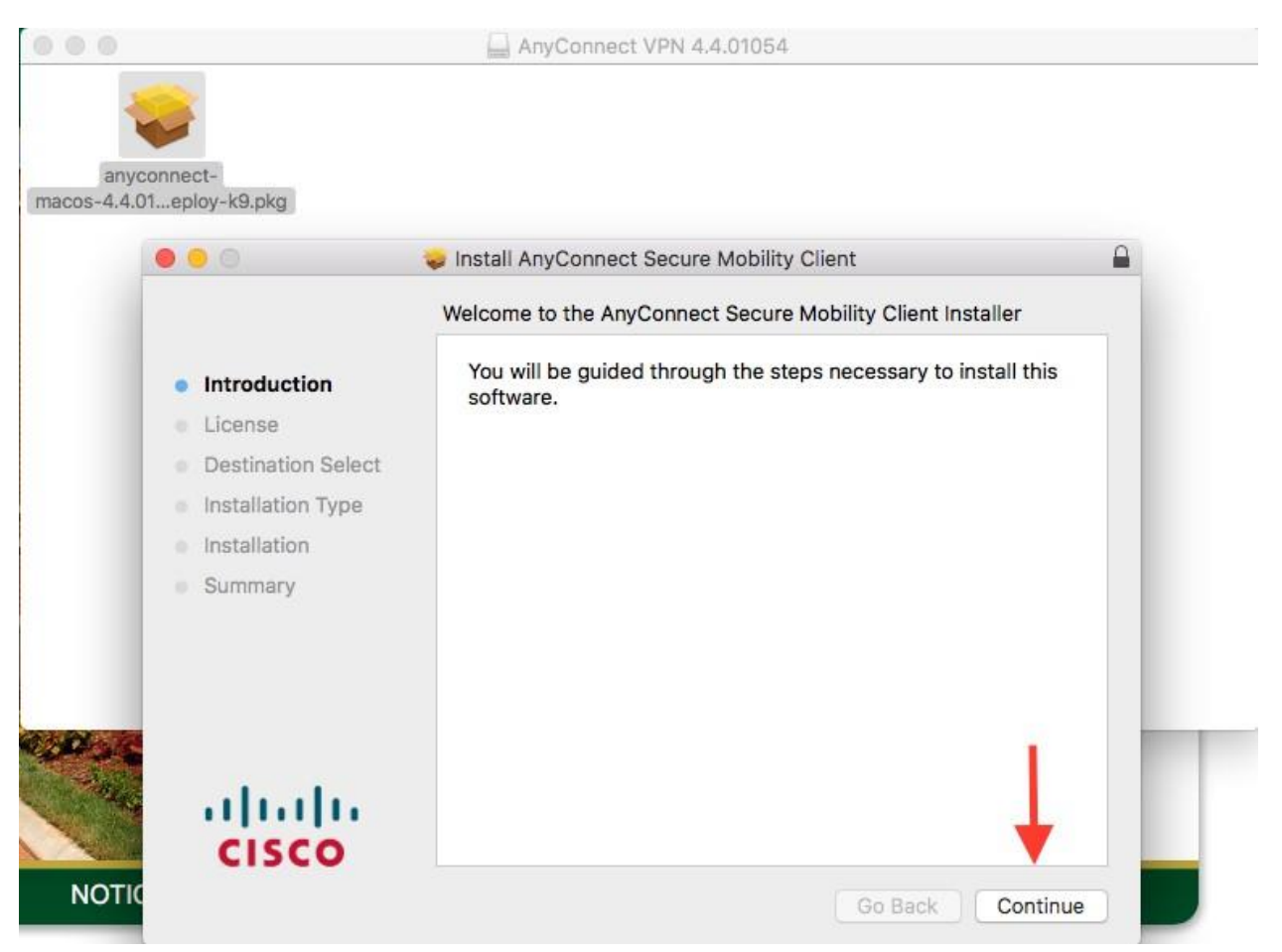

On the license page, click on **Continue** and then **Agree** in the new window:

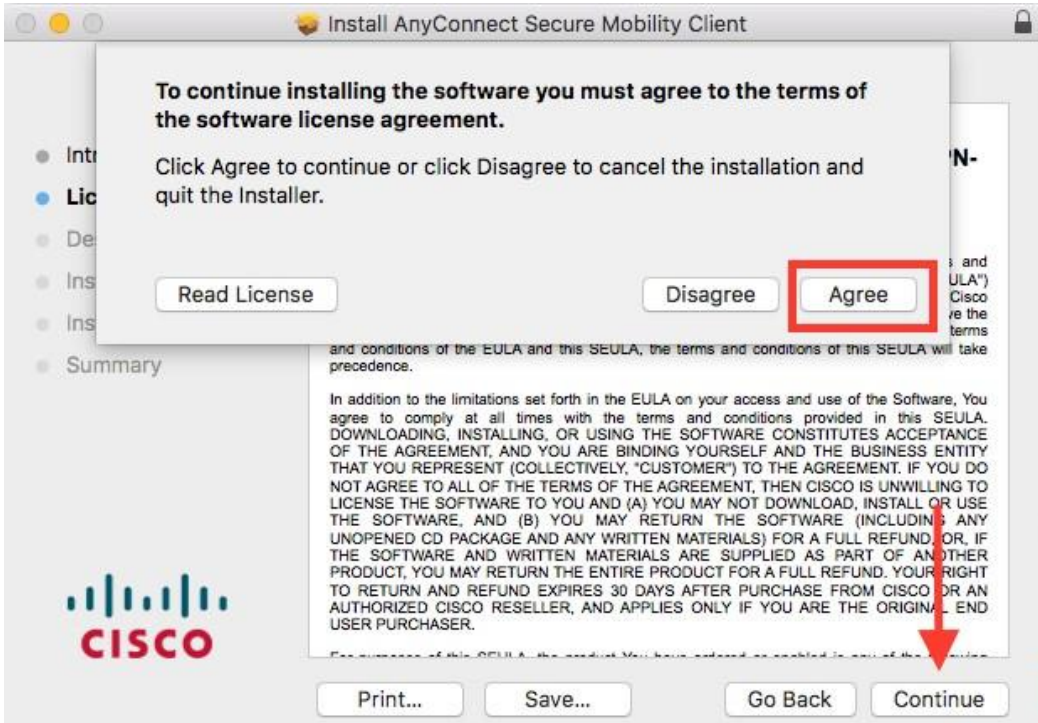

Click **Install** on the next page:

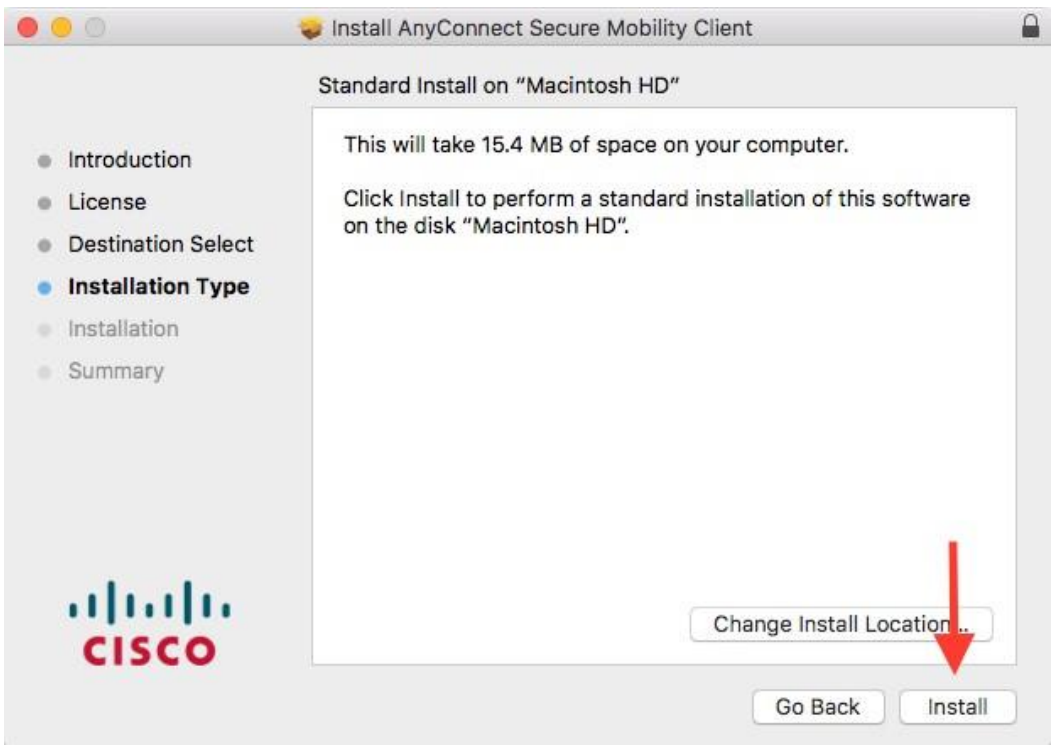

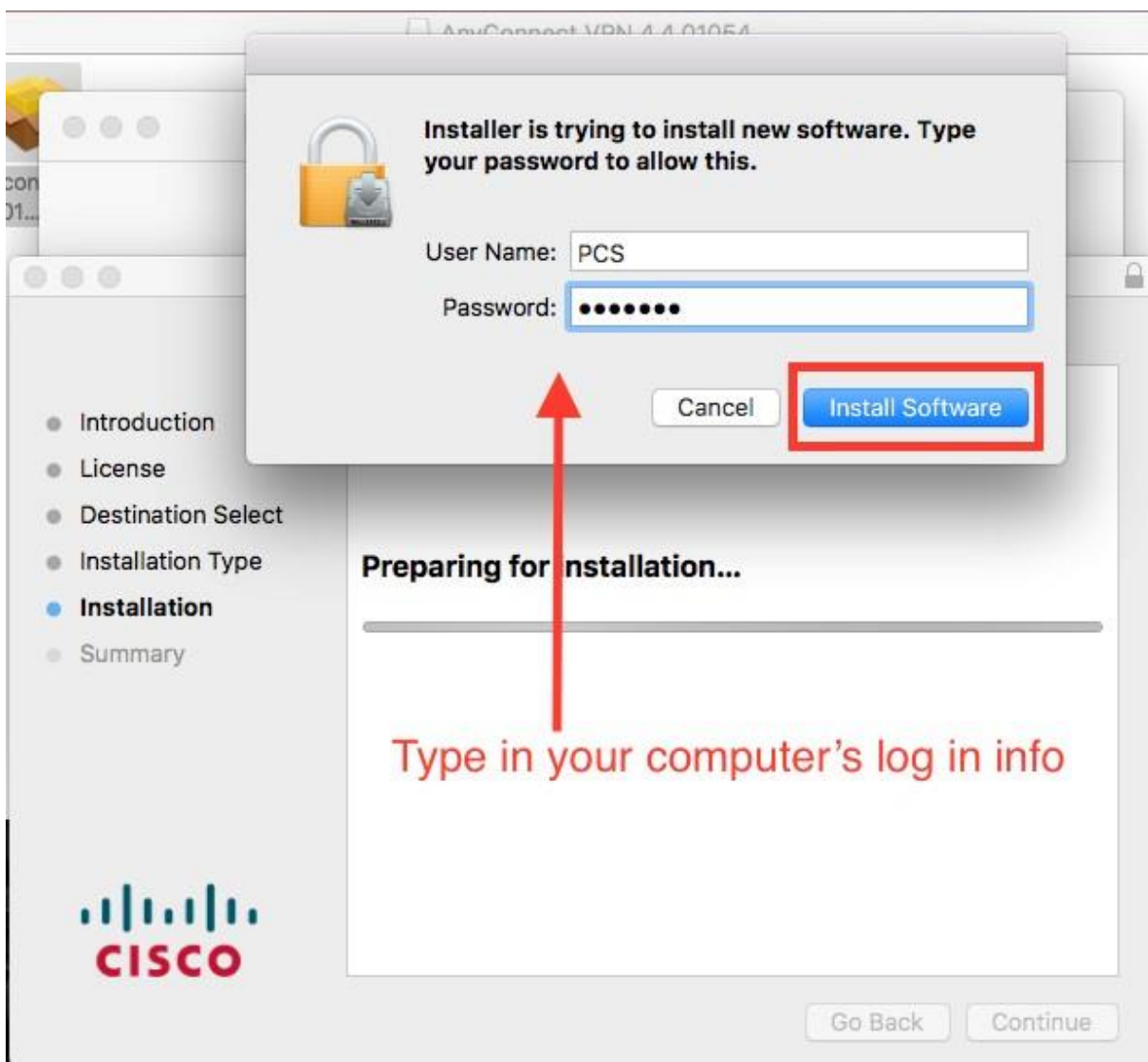

Type in your Mac OS username and password, then click **Install Software:**

Click **Close** after the installation has finished:

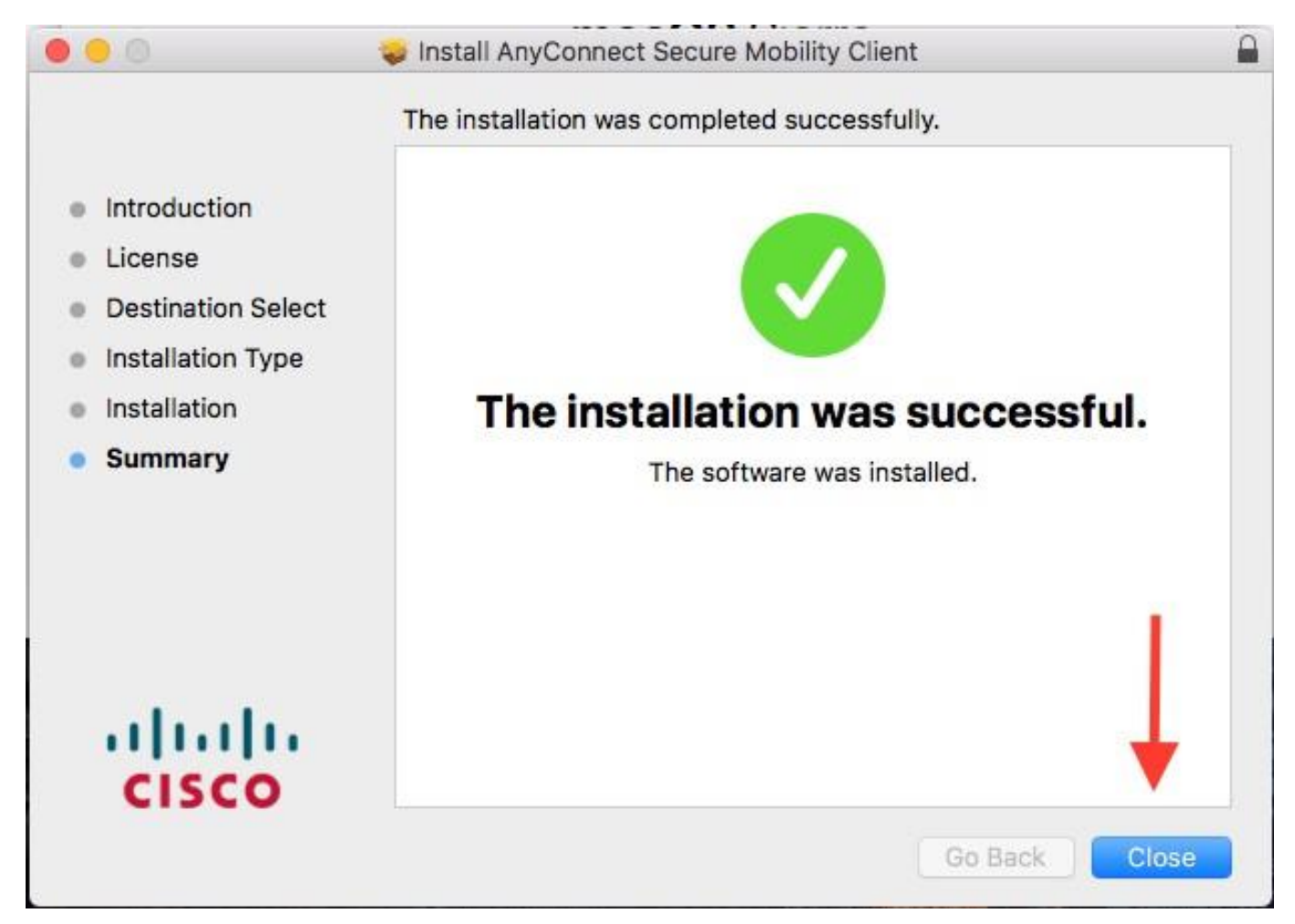

## **Connecting to the VPN**

In your Application Launcher, find **Cisco AnyConnect**. Click on the program to open it.

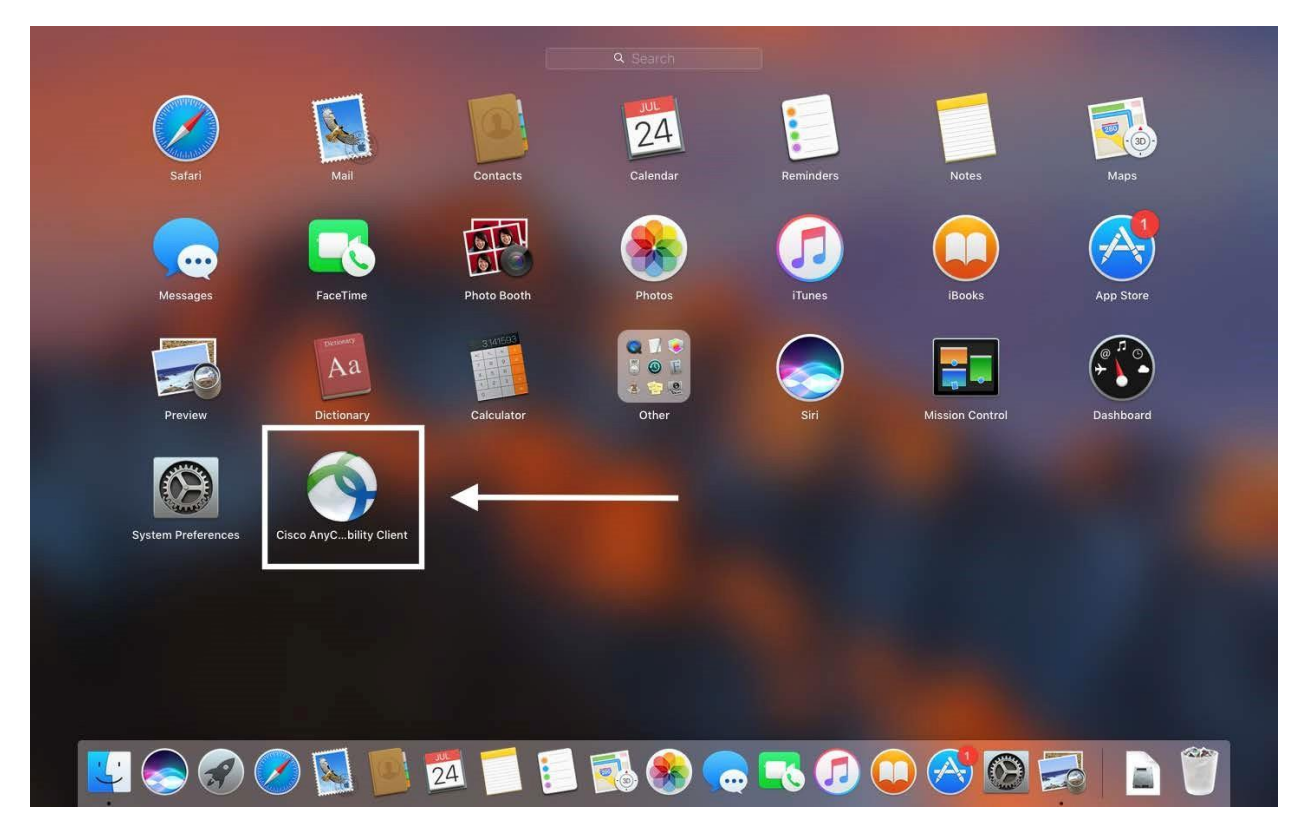

In the window that opens up, type in the profile: **vpn.uncc.edu**. And then click **Connect**

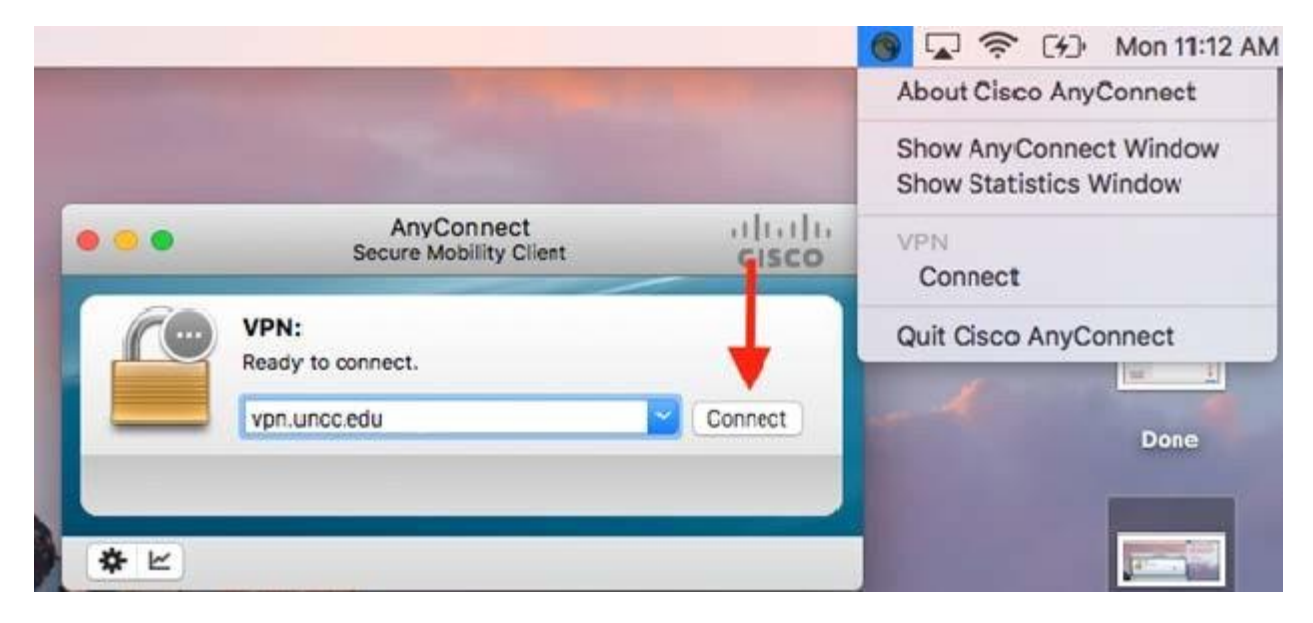

Enter your NinerNET Credentials and then click **OK**

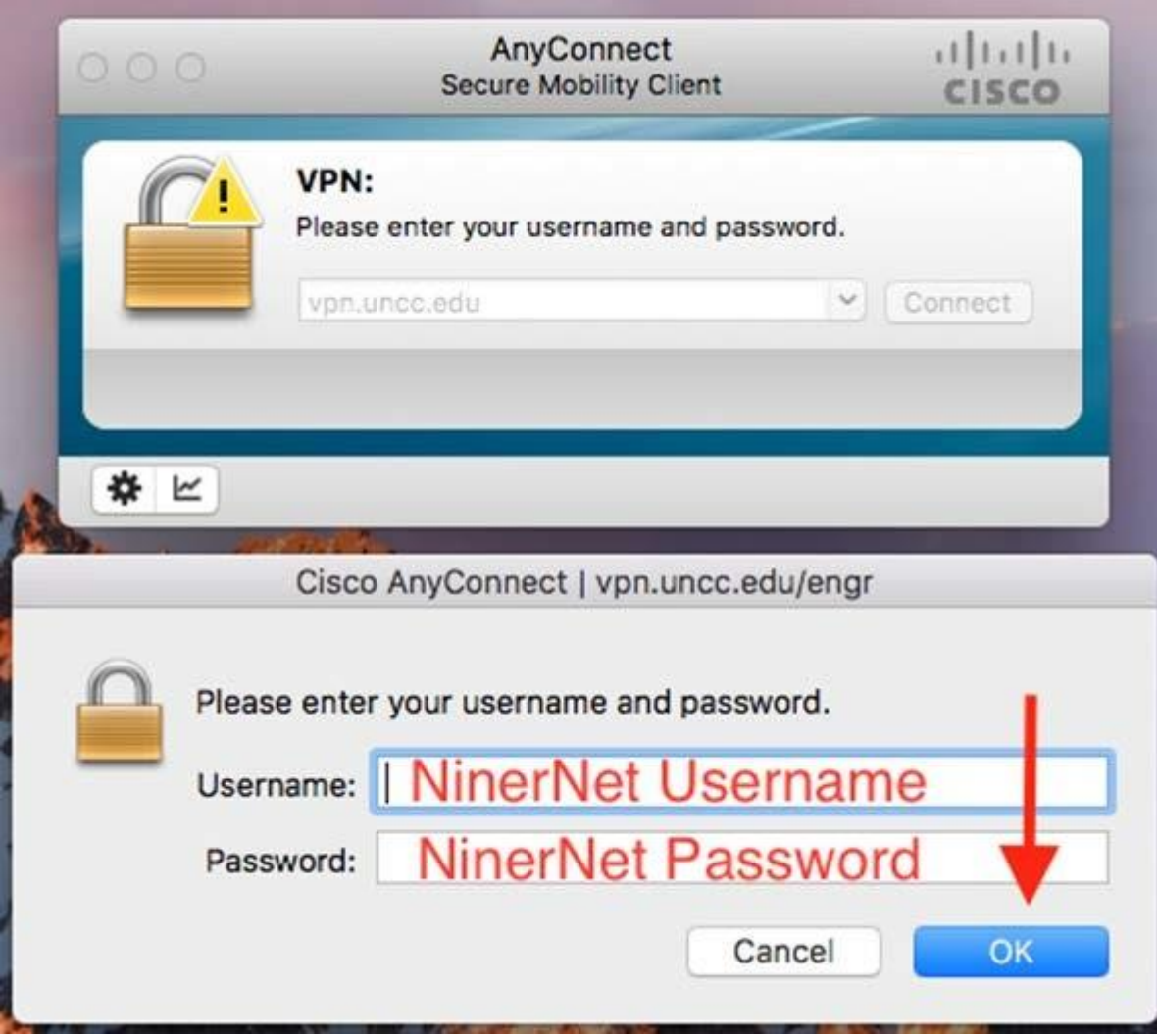

## **Installing the RDC Client**

### Go to:<http://engrmosaic.charlotte.edu/mosaic-anywhere> [a](http://engrmosaic.uncc.edu/mosaic-anywhere)nd scroll down to the on OSX

#### paragraph. And click on the **here** link to download the program:

# **HOW TO USE MOSAIC ANYWHERE**

You must first download the Cisco VPN client from here and connect. After installing the VPN client, you eed to insert the following address "vpn.uncc.edu" to connect. An FAQ is available here for the VPN.

### ON OSX

If you are trying to use Mosaic Anywhere on a Mac running OSX please download the program found here. Note that this is an older version of Microsoft RDP. This program will have limitations if downloaded from the Apple app store, such as lack of local drive sharing and multi-monitor support. This is the RDC program that is natively installed on the Windows operating system. Now, when you download RDP files they will open with the program. If not, please use the *instructions in this document* for further help in getting connected to Mosaic Anywhere from off campus.

## **ON LINUX**

**The contract of the contract of the contract of the contract of the contract of the contract of the contract of** 

If you are trying to use Mosaic Anywhere on a Linux system please download the program found here. Detailed usage instructions can be found below.

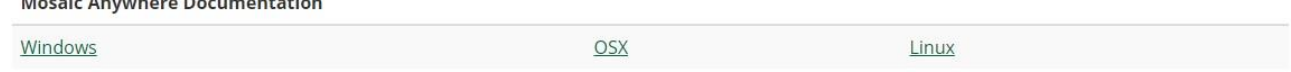

A new tab will open with the RDP installation page. Copy the name of the program and paste it into the Apple Store. Once the program appears, install it, put in your Apple credentials.

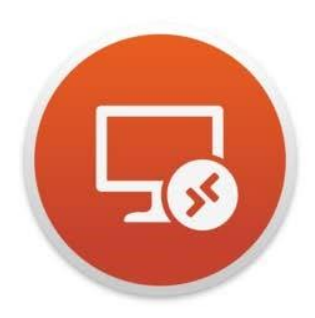

### **Microsoft Remote Desktop 10 (4+)**

Get work done from anywhere Microsoft Corporation \*\*\*\*\* 3.0, 637 Ratings

Free

#### **Screenshots**

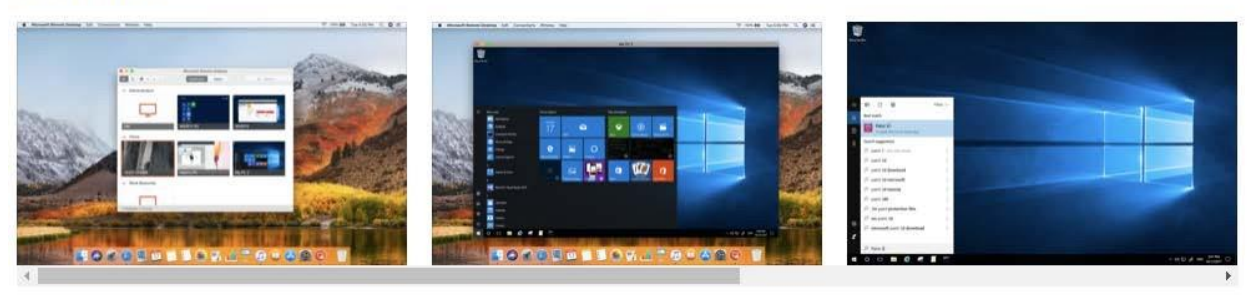

Use the new Microsoft Remote Desktop app to connect to a remote PC or virtual apps and desktops made available by your administrator. The app helps you be productive no matter where you are.

Configure your PC for remote access first by download the Remote Desktop assistant to your PC and let it do the work for you: https://aka.ms/rdsetup. more

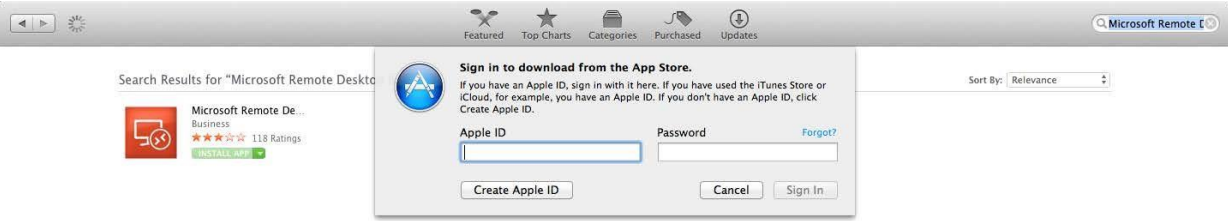

Click the get button and then Install App. This will prompt you for an Apple ID.

Once the installation finishes the application will appear on the Launchpad as shown below. You can also access the application by opening Finder and going under Applications. Double click the application to open.

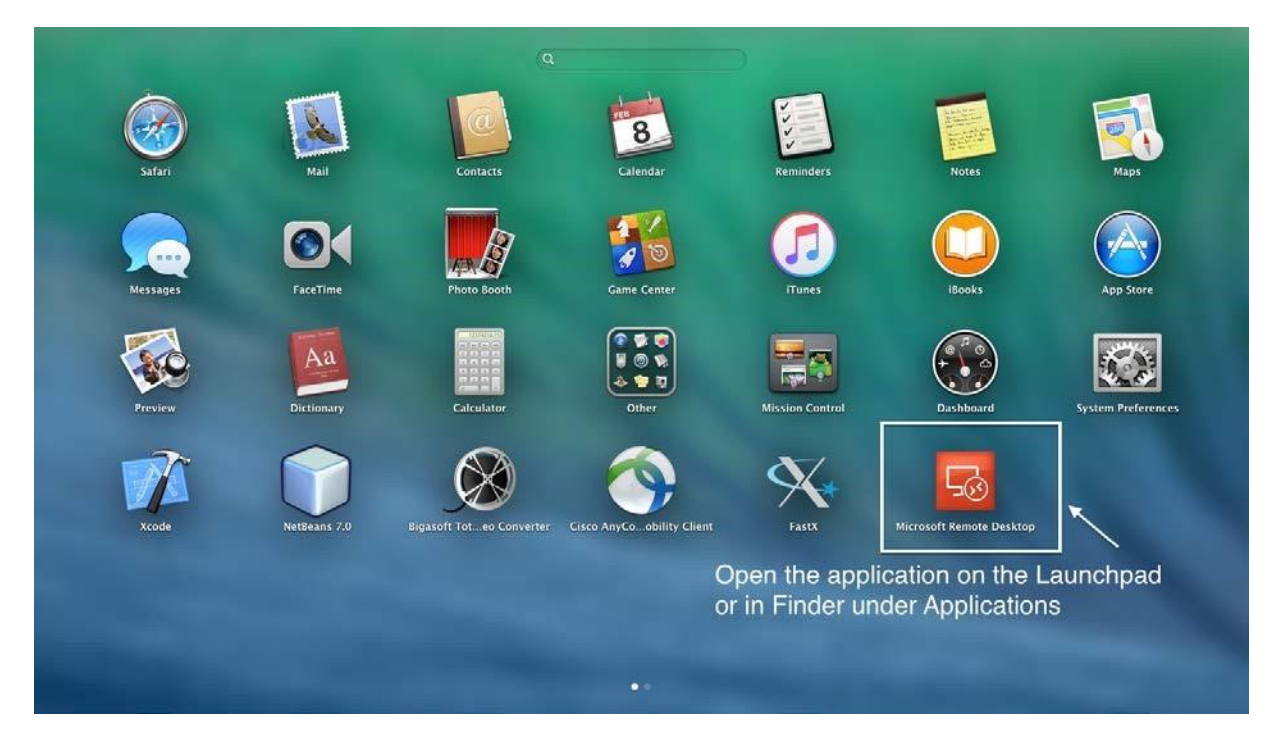

Go to our Mosaic website: [https://engrmosaic.charlotte.edu/mosaic-anywhere/.](https://engrmosaic.charlotte.edu/mosaic-anywhere/) Type in your Mosaic username after selecting your preferred settings. Once the rdp file downloads, double click the rdp file and the Microsoft Remote Desktop should automatically open.

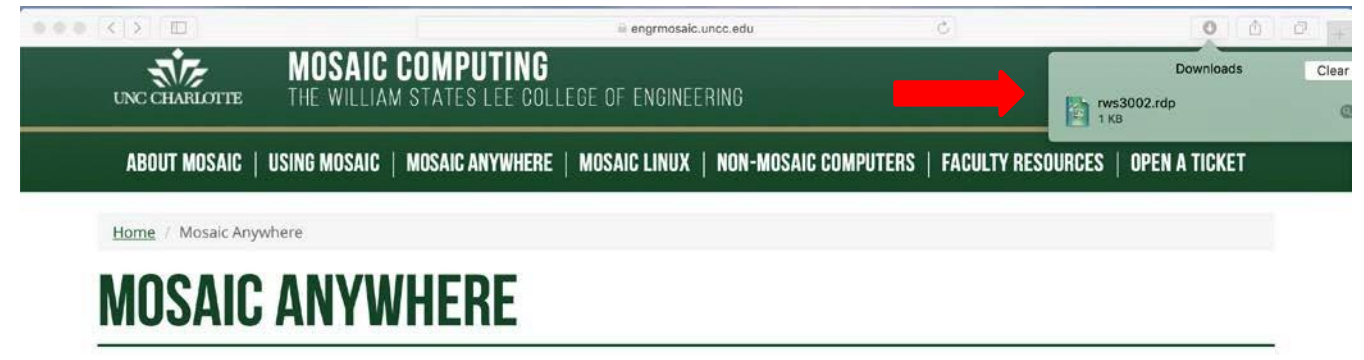

# **WHAT IS MOSAIC ANYWHERE?**

MosaicAnywhere is a way to run a Mosaic Windows session remotely from almost any computer. As long as a computer is connected to the Internet you can use built in Windows utilities and the UNCC VPN to connect to a Mosaic session.

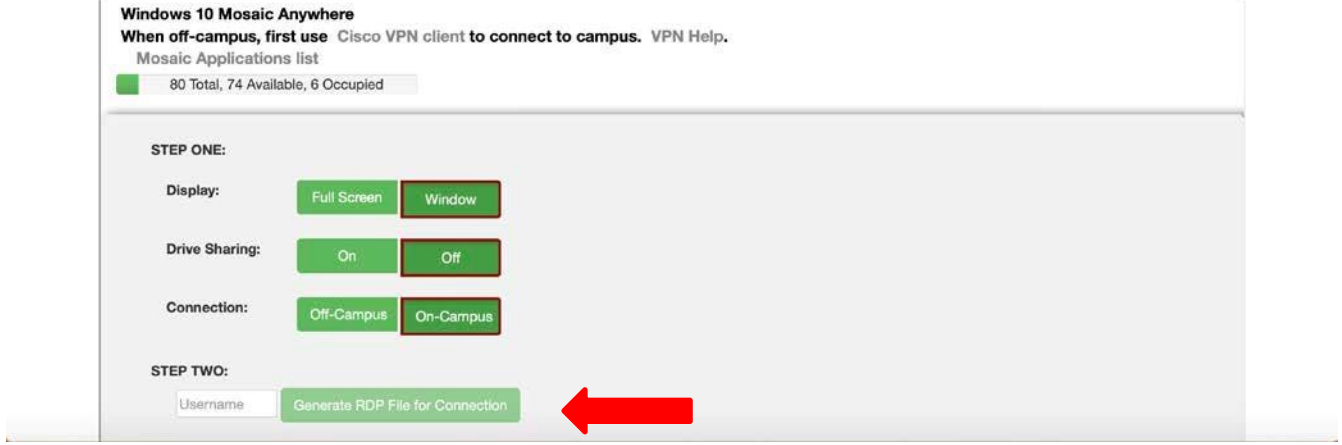

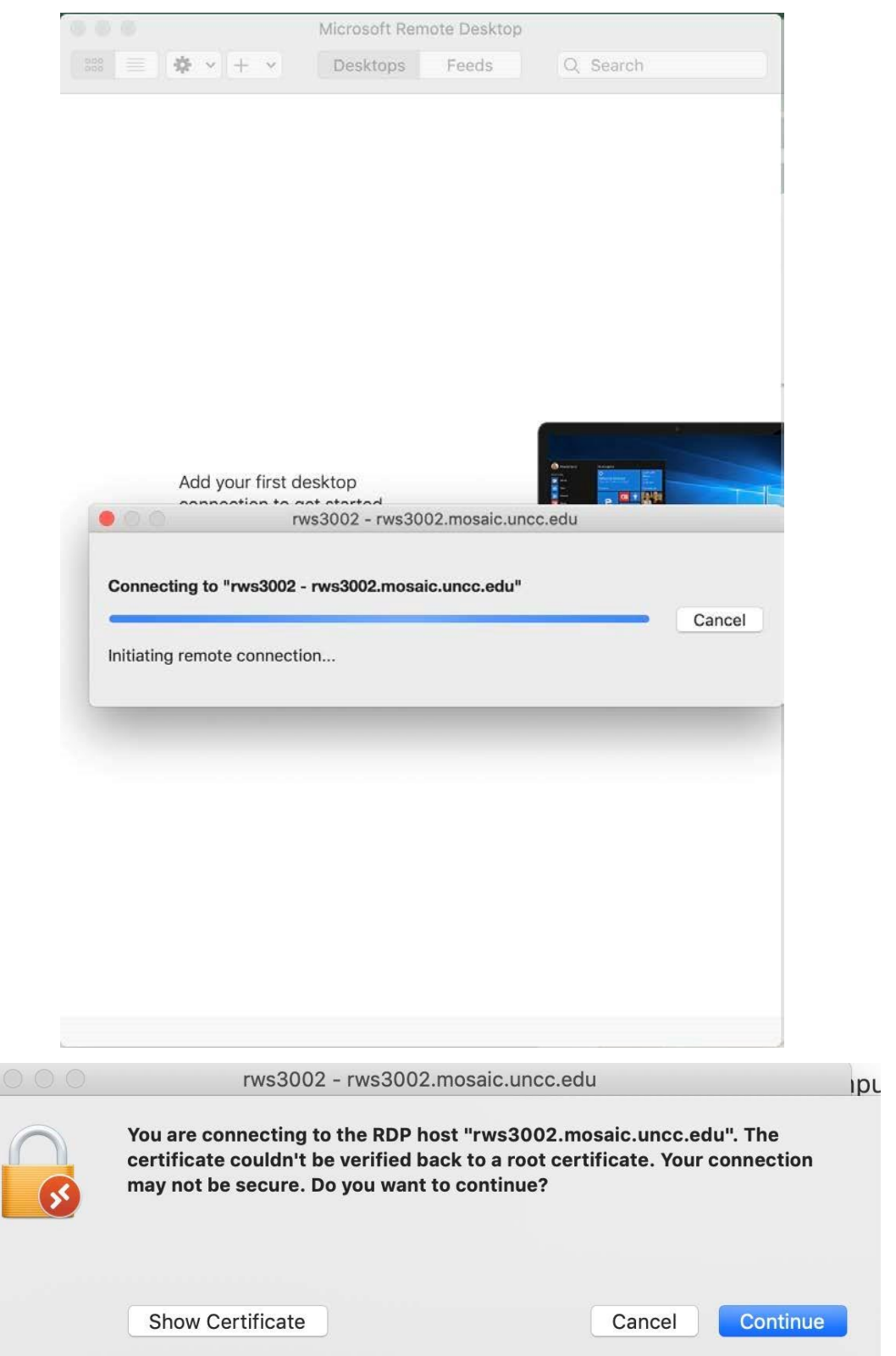

Click continue.

 $5a$ 

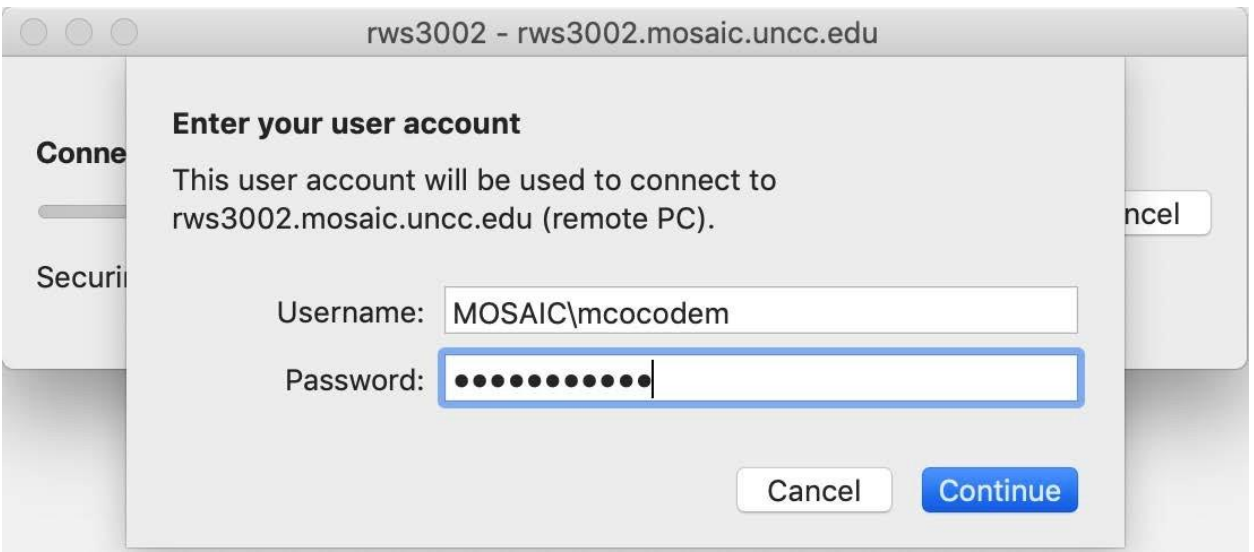

Type in your Mosaic password and click Continue.

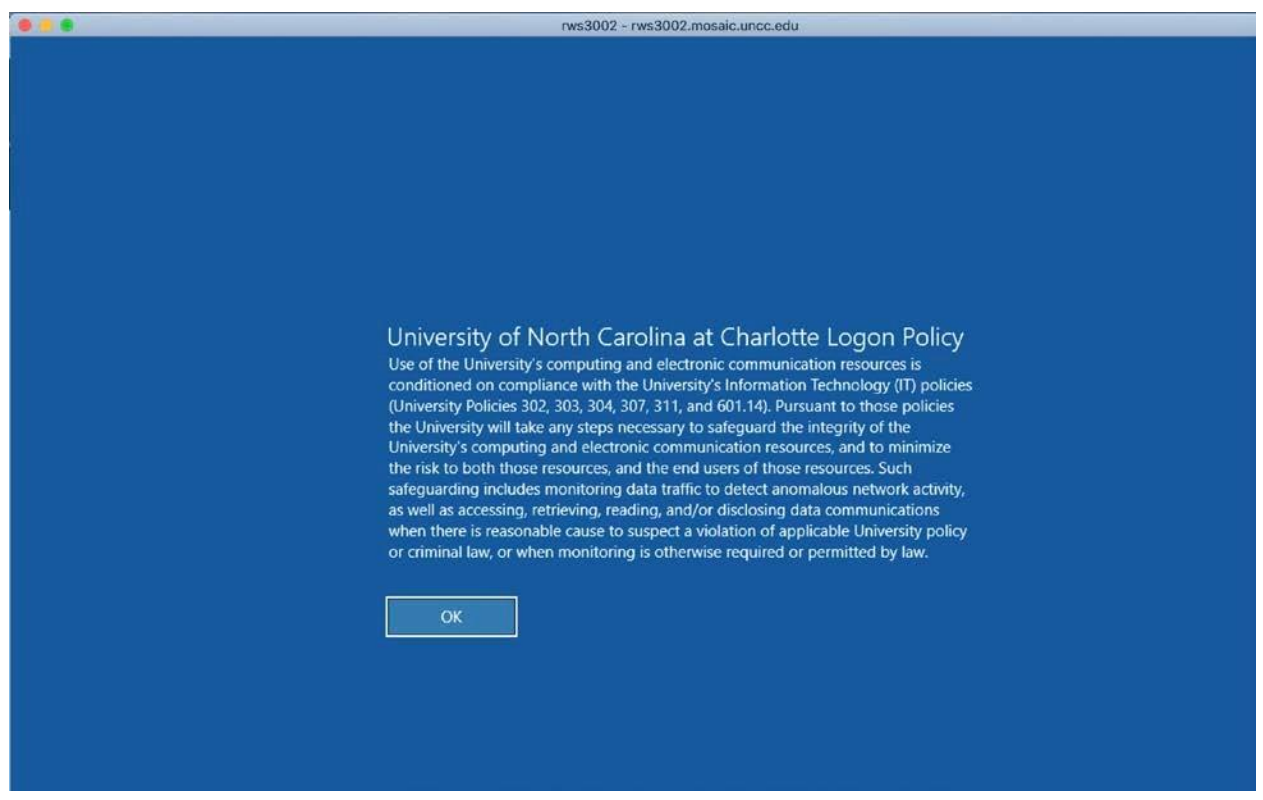

Click OK, you should then be logged into Mosaic Anywhere.

# **If you have any questions, please feel free to contact us.**

**By a ticket**[: https://help.charlotte.edu](https://help.charlotte.edu/)